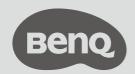

# User Manual

## Copyright

© 2020 BenQ Corporation. All rights reserved. No part of this publication may be reproduced, transmitted, transcribed, stored in a retrieval system or translated into any language or computer language, in any form or by any means, electronic, mechanical, magnetic, optical, chemical, manual or otherwise, without the prior written permission of BenQ Corporation.

All other logos, products, or company names mentioned in this document may be the registered trademarks or copyrights of their respective companies, and are used for informational purposes only.

#### Disclaimer

BenQ Corporation makes no representations or warranties, either expressed or implied, with respect to the contents hereof and specifically disclaims any warranties, merchantability or fitness for any particular purpose. Further, BenQ Corporation reserves the right to revise this publication and to make changes from time to time in the contents hereof without obligation of BenQ Corporation to notify any person of such revision or changes. Screen images and icons in this manual are simulated for illustrative purposes only. Actual displays may vary.

Screen images and icons in this manual are simulated for illustrative purposes only. Actual displays may vary. BenQ is not responsible for the content of the websites or of similar resources, which are maintained and controlled by third parties, that may be linked from this product. Providing links to those websites or to similar resources does not mean that BenQ makes any warranty or representation to their content by expression or by implication. Any third party content or service preinstalled in this product is provided "as is". BenQ does not, by expression or by implication, make any warrant to the content or to the services provided by third parties. BenQ does not warrant or guarantee that the content or services provided by third parties are accurate, effective, most up-to-date, legal, or complete. Under no circumstances shall BenQ be liable for the content or services provided by third parties including their negligence.

Services provided by third parties may be terminated temporarily or permanently. BenQ does not warrant or guarantee that the content or services provided by third parties are in good condition at any time, and is not liable for the termination of the said content and services.

In addition, BenQ is not involved in any transactions you conduct in the websites or similar resources maintained by third parties.

You should contact the content or service providers for any questions, concerns, or disputes.

To download the latest user manual, go to www.BenQ.com > **Support** > **Download & FAQ** > model name > **User Manual**.

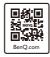

## Package contents

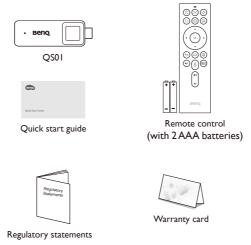

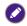

 $Available\ accessories\ and\ the\ pictures\ shown\ here\ may\ differ\ from\ the\ actual\ contents\ and\ the\ product\ supplied\ for\ your\ region.$ 

#### Overview

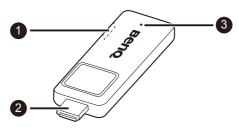

| No. | ltem           | Description                                                                                                    |
|-----|----------------|----------------------------------------------------------------------------------------------------|
| 0   | USB port       | Connects to the projector's USB port (or a standard adapter head) via the Micro-USB cable to supply the dongle with power. |
| 2   | HDMI connector | Connects to the projector.                                                                                                 |
| 3   | LED indicator  | Lights up blue when power is supplied.                                                                                     |

## Remote control

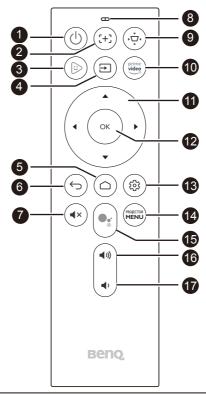

| No. | Item               | Description                                                                                                    |
|-----|--------------------|----------------------------------------------------------------------------------------------------|
| 0   | Power              | Toggles the projector between standby mode and on (after initial power up from the keypad).                                                                                                    |
| 2   | Auto focus         | (Available on compatible projectors only)Enables auto focus function.                                                                                                    |
| 3   | FamiLand           | Accesses BenQ FamiLand See "BenQ FamiLand" on page 8 for more information.                                                                                                    |
| 4   | Input              | Selects an input source.                                                                                                    |
| 5   | Home               | Returns to the home screen.                                                                                                    |
| 6   | Back               | Returns to the previous menu.                                                                                                    |
| 7   | Mute               | Toggles the projector's audio on or off.                                                                                                    |
| 8   | LED indicator      | Lights up blue when power is supplied.                                                                                                    |
| 9   | Keystone           | Displays the keystone correction menu.                                                                                                    |
| 10  | Amazon Prime video | Accesses Amazon Prime video. A registered account is required.                                                                                                    |
| •   | Arrow keys         | Moves through the menu items or toggle through the available options.  When the On-Screen Display (OSD) menu is activated, these keys are used as directional arrows to select the desired menu items and to make adjustments. |
| 12  | ОК                 | Confirms the selection.                                                                                                    |

| No.        | Item                            | Description                                                            |
|------------|---------------------------------|------------------------------------------------------------------------|
| 13         | Android Settings                | Accesses the Android menu.                                             |
| 14         | Projector menu                  | Brings up the projector's main menu.                                   |
| <b>1</b> 5 | Google voice search / Assistant | Enables Google voice search / Assistant. A Google account is required. |
| 16         | Volume up                       | Increases the volume.                                                  |
| 1          | Volume down                     | Decreases the volume.                                                  |

## Placing the remote control batteries

- I. Slide to open the battery cover.
- 2. Insert the provided batteries to the battery compartment as illustrated. Make sure that the positive and negative ends are positioned correctly.
- 3. Replace the battery cover.

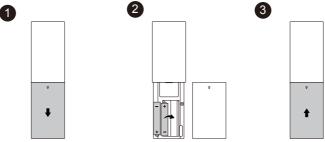

# Remote control effective range

Effective angle: within 30 degrees Effective range: within 8 meters (~ 26 feet)

Make sure that there are no obstacles between the remote control and the IR sensor(s) on the dongle or projector that might obstruct the infra-red beam.

## Connection with a projector and initial setup

- 1. Connect the Micro-USB cable to the Micro-USB port on the dongle.
- 2. Connect the dongle to the HDMI port on the projector.

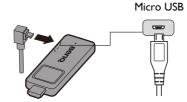

3. Connect the USB type-A connector of the Micro-USB cable to the USB port on the projector. The USB port on the projector that you connect the cable to must provide 5V/IA power. If the LED indicator on the dongle does not light up blue after the projector is powered on, the USB port on your projector may not supply enough power and you may need to connect the cable to a power socket via a standard USB power adapter.

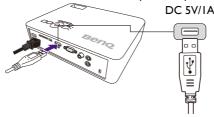

- 4. Once the projector is powered on, switch the input source on the projector to the HDMI port where the dongle is connected to.
- 5. Press and hold the OK key on the dongle's remote control for 3 seconds to pair it with the dongle.

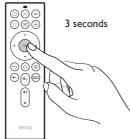

- 6. Once the pairing is complete, the Home screen is displayed. See "Home screen" on page 7 for more information.
- 7. Establish network connection and login to your Google account (or create a new one) to complete the initial setup.

## Home screen

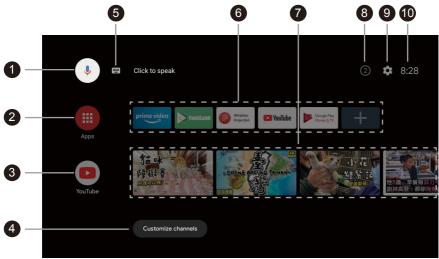

| No. | ltem                            | Description                                                 |
|-----|---------------------------------|-------------------------------------------------------------|
| 1   | Google voice search / Assistant | Enables Google voice search / Assistant.                    |
| 2   | All apps                        | Access to all the installed apps.                           |
| 3   | YouTube                         | Access to the YouTube app.                                  |
| 4   | Customized channels             | Customizes the app channels.                                |
| 5   | Search by text                  | Enables text input to search.                               |
| 6   | Recommended apps or services    | Access to the recommended apps or video on demand services. |
| 7   | Recommended YouTube videos      | Access to the videos recommended by YouTube.                |
| 8   | Notifications                   | Access to the notification(s).                              |
| 9   | Settings                        | Access to the Android Settings.                             |
| 10  | System time                     | Displays system time.                                       |

### BenQ FamiLand

BenQ FamiLand provides a quick access to the channels that are suitable for kids. You can customize a preferred channel list or simply watch the most popular channels **FamiLand** collects for you.

- 1. Make sure the dongle is connected to the Internet.
- 2. Select FamiLand from the Home screen.
- 3. Finish reading the privacy policy and select **Agree** to proceed.
- 4. Follow the on-screen instructions to pair a smart device (e.g., a mobile phone) with the dongle to edit the channel list. Or you can pair a device later as instructed in "Pairing with your mobile device" on page 8.

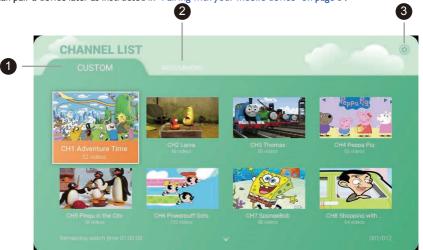

| No. | ltem                     | Description                                                                                  |
|-----|--------------------------|----------------------------------------------------------------------------------------------|
| 0   | Customized channel list  | Watch your favorite channels and edit the list as you wish.                                  |
| 2   | Recommended channel list | Watch the most popular kids video contents. Available contents may vary by language.         |
| 3   | Settings                 | Access to change channel language, manage the paired devices, and check version information. |

#### Pairing with your mobile device

The channel list can only be edited from a mobile device (e.g., mobile phone or tablet). Pair with your mobile device first.

- 1. If you did not pair with your mobile device at the first time the app was launched, go to **FamiLand Settings** (indicated as 3 in "BenQ FamiLand" on page 8).
- 2. Select **Setup mobile control**.
- 3. Go to **Download APP**, scan the QR code to install the FamiLand app on your mobile device.
- 4. Launch the FamiLand app just installed on your mobile device, select **Add device**.
- 5. You are prompted to input PIN code. Go to **Pair device** on your projector, a PIN code is displayed. Input the PIN code on your mobile device.
- 6. Repeat the steps to pair with more devices. And manage the devices from FamiLand Settings > Paired device list.